## **ZTE V967S WCDMA/GSM Mobile Phone**

#### **Quick Start Guide**

#### **LEGAL INFORMATION**

### **Copyright © 2013 ZTE CORPORATION. All rights reserved.**

No part of this publication may be quoted, reproduced, translated or used in any form or by any means, electronic or mechanical, including photocopying and microfilm, without the prior written permission of ZTE Corporation.

**Notice**

ZTE Corporation reserves the right to make modifications on print errors or update specifications in this guide without prior notice. We offer self-service for our smart terminal device

users. Please visit the ZTE official website (at www. zte.com.cn) for more information on self-service and supported product models. Information on the website takes precedence.

## **Disclaimer**

- Press and hold to nower on, select phone modes
- reboot, turn on/off airplane mode, or power off. • Press to turn off or on the screen display.

ZTE Corporation expressly disclaims any liability for faults and damages caused by unauthorized modifications of the software. Images and screenshots used in this guide may differ from the actual product. Content in this guide may differ from the actual product or software.

#### **Trademarks**

#### 2. Hold the SIM card with its cut corner oriented as shown and slip it into the card holder.

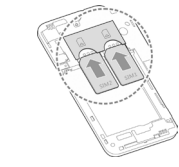

ZTE and the ZTE logos are trademarks of the ZTE Corporation. Google and Android are trademarks of Google, Inc. The Bluetooth® trademark and logos are owned by the Bluetooth SIG, Inc. and any use of such trademarks by ZTE Corporation is under license. The microSD logo  $\frac{m}{s}$  is a trademark of the SD Card Association. Other trademarks and trade names are the property of their respective owners.

Version No. : R1.0 Edition Time : 201306 Manual No. : 079584505743

# **Getting to Know Your Phone Power Key**

Connect the charger to a standard AC power outlet 3. Disconnect the charger when the battery is fully charged.

#### **Home Key**

- Touch to return to the home screen from any application or screen.
- Touch and hold to see recently used applications. **Menu Key**

## Touch to get the options for the current screen.

- **Back Key**
- Touch to go to the previous screen. **Volume Up/Volume Down**
- Press or hold to turn the volume up or down.

#### **Starting Up**

- 1. Touch the **Home Key** if the current screen is not the home screen.
- 2. Touch  $\mathbf{P}$ .

Switch off your phone before installing or replacing the battery or the SIM card. The microSD card is optional and can be installed and removed while the phone is turned on. Unmount the microSD card before removing it.

1. Place your finger in the slot of the back cover to lift and remove the cover.

2. Drag it to  $\hat{\Box}$  to remove it. **Organizing Shortcuts With Folders**

Touch and hold a shortcut on the home screen. 2. Drag the shortcut icon over another and release your finger. A new folder is created and both **Caution:** Install your WCDMA or GSM SIM card into SIM slot 1.

#### Install your GSM SIM card into SIM slot 2. 3. Hold your microSD card with the metal contacts

facing down and slide it into the microSD card slot.

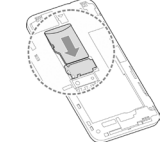

4. Align the connectors on the phone and the battery and slide the battery into the compartment. Then gently press the battery down until it is secured.

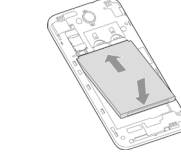

5. Press the cover gently back into place until you hear a click.

#### **Charging the Battery**

1. Connect the adapter to the charging jack. Ensure that the adapter is inserted with the correct orientation. Do not force the connector into the charging jack.

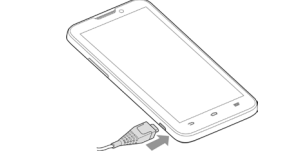

### **Powering On/Off Your Phone**

**TIP:** Press and hold the **Power Key** and then touch to enable the silent mode, touch  $\sqrt[n]{\ }$  to enable the vibration mode, or touch  $\left\langle \!\!{\,}^{\mathsf{I}}\!\!{\,}\right\rangle$  to disable the silent mode.

- Make sure the battery is charged before powering on. • Press and hold the **Power Key** to turn on your
- phone. • To turn it off, press and hold the **Power Key** to open the options menu. Touch **Power off > OK**.

1. Touch the **Home Key > Menu Key > System settings > Security > Screen lock**. 2. Touch **None**, **Press**, **Pattern**, **PIN** or **Password**. u Touch **Press** to enable unlock with a 'touch and hold' gesture. You can unlock the screen by touching and holding  $\left| \cdot \right|$  at the center of

## **Getting to Know the Home Screen**

The home screen is the starting point for your phone's applications, functions, and menus. You can customize your home screen by adding application shortcuts, folders, widgets, and more.

your screen. **Checking Voicemail** 1. Touch the **Home Key >** 

7

1. Touch  $\blacktriangleright$  in the home screen and select

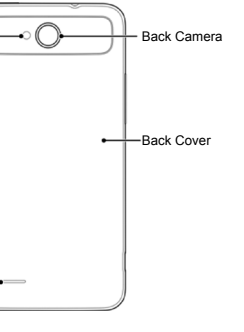

Speaker

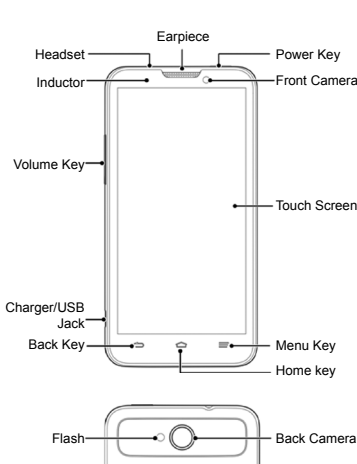

Google Search

Status bar

**NOTE:** Your home screen extends beyond the initial screen, providing more space for shortcuts, widgets, and folders. Simply swipe left or right to see the extended home screens.

#### **Opening Applications**

#### **NOTE:** The content you can access in the Play Store depends on your region and your service provider. 1. Touch the **Home Key > Play Store**.

Battery full New SMS / New

- 
- 3. Slide left or right on the screen and touch an app to open it.

## **Adding Shortcuts or Widgets**

- 1. Touch the **Home Key** > .
- 2. If you want to add a widget, touch **WIDGETS**. 3. Touch and hold a widget or an app icon and drag it to the home screen.

#### **Removing Shortcuts or Widgets**

1. Touch and hold a widget or shortcut on the home screen.

- 5. Wait for the app to be downloaded and installed automatically. Payment needs to be authorized before paid apps start downloading.
- The ann is successfully installed when the  $\epsilon$

#### Alarm set  $\overline{\phantom{a}}$  New Email Portable Wi-Fi New Gmail  $\overline{\mathsf{M}}$  $\widehat{\mathbf{v}}$ hotspot message  $\Psi$  USB tethering is on

**Number Function** Capture a photo. 2  $\vert$  Change the camera settings.  $3$  View photos and videos you have

 $\odot$ 

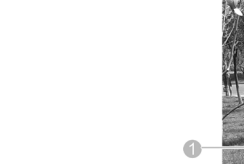

**Num** 

shortcuts are added into the folder. 3. If needed, drag more shortcuts and drop them into

the folder. **Applying New Wallpapers**

> 1. Touch in the home screen and select **Camera**. 2. Aim the camera at the subject and make any

You can set the wallpaper for the home screen. 1. Touch the **Home Key > Menu Key > Wallpaper**. 2. Select a wallpaper source from **Gallery**, **Live Wallpapers**, **Video Wallpaper**, or **Wallpapers** and touch the image or animation you want to use

> 1. Touch in the home screen and select **Music**. 2. Touch a category, such as Artists or Albums, to

as the wallpaper. 3. Touch **Set wallpaper**.

> **Number Function** 1 Touch to return to the library.

**Checking the Phone Status**

 $\Box$  Signal strength  $\Box$  No signal Mobile data in use  $\left| \begin{array}{cc} \hline \ \hline \ \hline \ \end{array} \right|$  Flight mode Ringer off **Bluetooth on** Vibrate mode  $\bigotimes$  Connected to a

of the icons and their meanings.

୷⊯  $\mathcal{N}$  $\mathbb{Z}$ 

Ш

Wi-Fi network

MMS

#### The status bar at the top of the screen displays phone 1. Touch the **Home Key > > Settings > Audio profiles > General**. 2. Scroll to the **SYSEM** section and check the sounds

### **Setting Ringtone and Sounds**

and service status with various icons. Below are some you want to hear or uncheck those you do not need.

- **Setting Ringtone or Notification Sound** 1. Touch the **Home Key > > Settings > Audio**
- **profiles > General**. 2. Touch **Voice call ringtone**, **Video call ringtone** or
- **Default notification**. 3. Select the ringtone you want to use.

## 4. Touch **OK**.

**Setting System Sounds**

 $\begin{array}{ccccccccccccccccc}\n1 & 5 & 5 & 6 & 3 & 4 & 5\n\end{array}$ 

#### **Adjusting Volumes**

To adjust call volume, press the **Volume Key** while on a call. To adjust other volumes, follow the steps below. 1. Touch the **Home Key > > Settings > Audio** 

- **profiles > General > Volumes**. 2. Drag the sliders to adjust the volume for the
- ringtone and notification volume, and the alarm volume.

3. Touch **OK** to save.

**Setting a Screen Lock**

You can protect your phone by creating a screen lock. When enabled, you need to draw a pattern, or enter a numeric PIN or password to unlock the phone's screen

and keys.

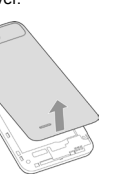

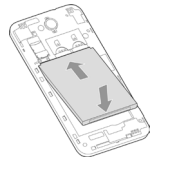

2. In the dialer tab  $\leftarrow$ , enter the phone number with the on-screen keypad. Touch  $\times$  to delete

3. Touch the  $\leftarrow$  icon below the keypad to place the

**NOTE:** To call a contact, touch the **Home Key >**  $\leftarrow$  >

1. Touch the **Home Key >**  $\rightarrow$  **2** and touch the all

the display.

- 1. From the home screen, touch **> Messaging**. 2. Touch the **Menu Key > Settings > General**.
- 3. Check **Delete old messages** to enable auto deletion.
- 4. Touch **Text message limit** or **Multimedia message limit** to set the maximum limit.

u Touch **Pattern** to create a pattern that you must draw to unlock the screen. u Touch **PIN** or **Password** to set a numeric PIN or a password you must enter to unlock

- 1. From the home screen, touch **> Browser**.
- 2. Touch the **Menu Key > Settings > Privacy & security**. 3. Touch **Clear cache**, **Clear history**, and **Clear all**
- **cookie data**.

3. Select a SIM card.

4. If prompted, enter your voicemail password. 5. Follow the voice prompts to listen to and manage

your voicemail messages.

### **Making a Call**

1. Touch the **Home Key >** .

**Q** and touch a contact or a number.

incorrect digits.

call.

**Adding Contacts Creating a New Contact**

contacts tab  $\boxed{Q}$ . 2. Touch  $\mathbb{Q}$ 

3. Store the contact to SIM/Phone.

4. Enter the contact name, phone numbers. Touch

**DONE** to save the contact. **Importing Contacts in Batches** 1. Touch the **Home Key >**  $\frac{1}{2}$  >  $\frac{1}{2}$ . 2. Touch the **Menu Key > Import/export**. 3. Select SIM card, SD card, phone, or phone

storage. 4. Touch **Next**.

5. If prompted, select an account in which to save the

contacts.

3. Touch  $\triangleright$  to send the message. **Setting Up Email Accounts**

Widgets Shortcutss  $\bullet$ All Apps Phone  $-C = 2$ Browser People Messaging

> 6. For importing from the SIM card, touch all the SIM contacts you want to import and touch **OK**.

1. Touch in the home screen and select **Gmail**. **NOTE:** If another Gmail account is already set up, touch the **Menu Key > Settings > ADD**  8 9 10 11 12

- The first time you launch **Play Store**, accept the Google Play Terms of Service.
- 2. Find the apps you need either by category or by touching  $Q$ .
- 3. Touch the app to see detailed description.
- 4. Touch **Install** (free apps) or the price (paid apps). If the app is not free, you need to sign in to your Google Wallet account and select a payment method.

**CAUTION:** Once installed, some apps can access many functions or a significant amount of your personal data. The Play Store will show you what the app can access. Touch **Accept & download**  (free apps) or **Accept & buy** (paid apps) to proceed, or touch the **Back Key** to cancel.

#### **Taking a Photo**

 $\bigcirc$ 

 $\circ$ 

- 1. Touch **in** in the home screen and select **Camera**. 2. Aim the camera at the subject and make any
- necessary adjustment.  $-6$
- 

**Recording a Video**

necessary adjustment.

2. In the dialer tab , touch and hold  $\frac{1}{2}$ .

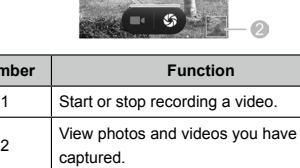

**Playing Music**

 $\bigoplus$ 

 $\bullet$ 

 $\odot$ 

find the song you want to play. 3. Touch the song to play it back.

2 Album artwork.

#### **Connecting to PC**

You can connect your phone to a computer with a USB cable and transfer music, pictures, and other files in either direction. Your device stores these files in internal storage or on a removable microSD card.

- 1. Touch and hold the status bar across the top of the screen and flick down.
- 2. Touch **(Connected as [**current connection mode**])**.
- 3. Choose one of the following options:
	- u **USB storage:** XP recommended. Lets you transfer files between your computer and your Android device.
	- **Media device (MTP):** Lets you transfer media files on Windows, or using Android File Transfer on Mac.(See www.android. com/filetransfer)
	- **Camera (PTP):** Lets you transfer photos using camera software, and transfer any files on computers that don't support MTP.
	- Charge only: Stop all USB fuctions. Lets you speed up USB charging and decrease power consumption.
	- **Built-in CD-ROM:** Show a virtual CD-ROM containing some useful software.

To disconnect the device from the computer, simply unplug the USB cable when you're finished.

#### **Connecting to the Internet**

#### **Connecting via Wi-Fi**

1. Touch the **Home Key > Menu Key > System settings > Wi-Fi**.

- 2. Slide the ON/OFF switch if Wi-Fi is off. Your phone automatically searches for Wi-Fi networks in range and displays their names and security settings. Your phone also connects to previously linked networks when they are in range.
- 3. Touch a network name to connect to it. If the network is secured, enter a password or other credentials. (Ask your network administrator for details.)

#### **Connecting via Mobile Network**

To connect to the Internet via mobile network you can use the default Access Point Names (APN). If you want to add a new APN, please contact the service provider to get the necessary information. Do not change the default settings unless instructed by the service provider. Otherwise the service might stop working.

- 1. Touch the **Home Key > Menu Key > System settings > More > Mobile networks > Access Point Names**.
- 2. Select a SIM card.
- 3. Touch the **Menu Key > New APN**.
- 4. Touch each item to enter the information you get from your service provider.
- 5. Touch the **Menu Key > Save** to complete.

#### **Extending Battery Life**

There are several things you can do to make your battery last longer.

- Turn on Wi-Fi, Bluetooth, GPS, mobile data, autosync only when you need to.
- Lower the screen brightness
- Use Bluetooth tethering or USB tethering (when you have a cable) instead of portable Wi-Fi hotspot to share your phone's data service.
- From the home screen, touch **> Settings > Apps** and close the apps you do not need but still run in the background.
- From the home screen, touch **> Settings > Audio profiles > General** and uncheck **Vibrate on touch**.

#### **Freeing Up Memory Space**

Use **Apps** to free up memory space and optimize system speed.

- 1. From the home screen, touch **> Settings >**
- **Apps**.
- 2. Touch the app and touch the **Stop** button next to the application you do not need.

## **Managing the Phone Storage**

#### **Deleting Old Messages**

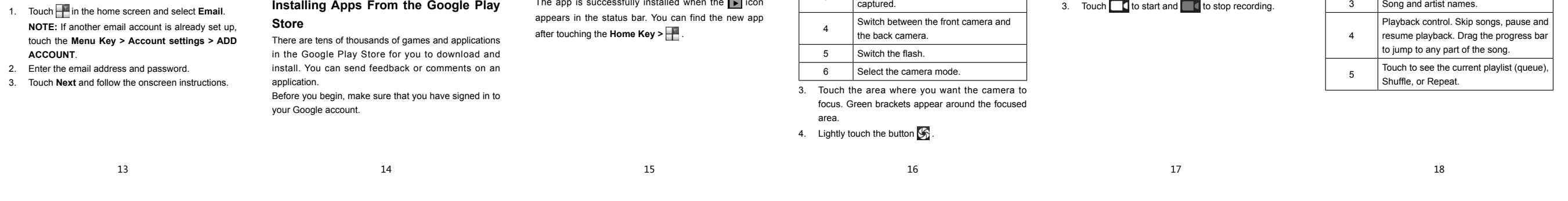

You can manually delete old messages to free up some storage space. You may also set up auto deletion of the oldest messages when the limits are reached.

### 5. Touch **Set**. **Clearing Browser's Local Content**

# **Product Safety Information**

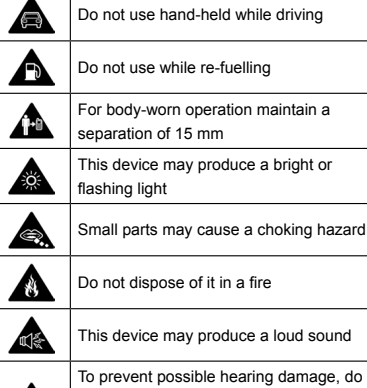

not listen at high volume levels for long

periods.

 $\mathcal{P}^{(n)}$ 

**CENT** 

Avoid contact with magnetic media

woid Extreme Temperatures

Keep away from pacemakers and other

personal medical devices

Avoid any contact with liquid, keep it dry Switch off when instructed in hospitals

and medical facilities

Do not attempt to disassemble Switch off when instructed in aircrafts and A airports 4 Only use approved accessories Switch off in explosive environments **Allen** Do not rely on this device for emergency communications

#### **SAR**

Your mobile device is a radio transmitter and receiver. It is designed not to exceed the limits for exposure to radio waves recommended by international guidelines. These guidelines were developed by the independent scientific organization ICNIRP and include safety margins designed to assure the protection of all persons, regardless of age and health.

The guidelines use a unit of measurement known as Specific Absorption Rate, or SAR. The SAR limit for mobile devices is 0.778 W/kg and the highest SAR value for this device when tested was 0.212 W/kg. As mobile devices offer a range of functions, they can be used in other positions, such as on the body.

As SAR is measured utilizing the device's highest transmitting power, the actual SAR of this device while operating is typically below that indicated above. This is due to automatic changes to the power level of the device to ensure it only uses the minimum power required to communicate with the network.

**Sending a Message**

2. Enter the recipient(s) and message text. If you want to send an MMS, add subject and

attachments.

**Setting Up Gmail**

**ACCOUNT**.

2. Touch **Existing** to sign in to your existing Google Account. If you have no Google Accounts, touch

**New** to create one.

**Messaging**, then touch  $\equiv$ 

3. Follow the instructions on the screen to set up the

account. **Setting Up Email**

#### **Connecting With a Bluetooth Headset**

- 1. Turn on the Bluetooth headset and switch it to pairing mode. Refer to the headset's user guide for more information.
- 2. Touch in the home screen and select **Settings > Bluetooth**. 3. Slide the **ON/OFF** switch if Bluetooth is off. When
- Bluetooth is on, the  $\frac{1}{3}$  icon appears in the status bar.

**NOTE:** Your phone automatically scans for and displays the IDs of all available Bluetooth devices in range. You could touch **SEARCH FOR DEVICES** if you wanted to scan again. 4. Touch the ID of the headset, or any other device

- you want to pair with your phone. Enter a passcode if prompted. 5. If necessary, touch the ID of the paired headset to
- connect with it. Once connected, the  $\frac{1}{3}$  icon in the status bar turns blue.
- **TIP:** Touch the ID again to end the connection.

 主螢幕是您使用手機上的所有功能的起點。它會顯 示視窗小工具、快捷方式和其他功能。 ◎⊿⊿∎ 15:00 未能欄

主螢幕的兩側各有兩個延伸介面,用以放置更多的 快捷方式和視窗小工具。

 $\Box$   $\Box$  88  $\Box$   $\Box$   $\Box$   $\Box$   $\#$   $\#$   $\#$   $\#$   $\#$   $\#$ 

**提示**: 要將快捷方式從資料夾中移出,只需將相應 的圖示從資料夾中拖動到主螢幕即可。

通過聯絡人功能,您可以查看或管理您的聯絡人 點擊常用功能區域的聯絡人圖示,或點擊 - 2 聯絡人 即可打開聯絡人列表。

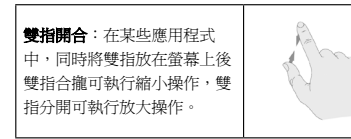

## 個性化設定

- 在某些場合,您可能需要發送簡訊與他人進行聯
- 繫。  $1.$  點擊常用功能區域的簡訊圖示 $\sim$ ,或點擊  $\sim$
- 訊息打開資訊應用並查看收件箱。 2. 點擊螢幕左下角的 - 圖示開始編輯簡訊。
- 3. 按照介面指示輸入聯絡人號碼,資訊,或增加附

 第一次使用該手機時,您可能需要根據個人喜好, 對手機的相關功能進行簡單的設定,如日期與時間、來 電鈴聲、按鍵音、音量、桌布等。

- 要對您的手機進行簡單設定,請從待機螢幕點擊 ■ > 設定
- 情景模式:設定音量、來電鈴聲等。
- 顯示:預設螢幕場景、主題、桌布、亮度、休眠
- 等。 語言與輸入設定:設定系統語言、輸入法等。
- 日期與時間:設定日期、時間等。
- 5. 選擇SIM卡,即可發送簡訊。
- 輸入號碼

在收件箱界面,點擊螢幕左下角的 】 圖式撰寫郵 件。

## 2. 按螢幕提示填寫相應内容。您還可以點擊功能键附 加檔案及新增副本/密件副本。

### 認識主螢幕

3. 點擊 圖標。 4. 選擇SIM卡發送。

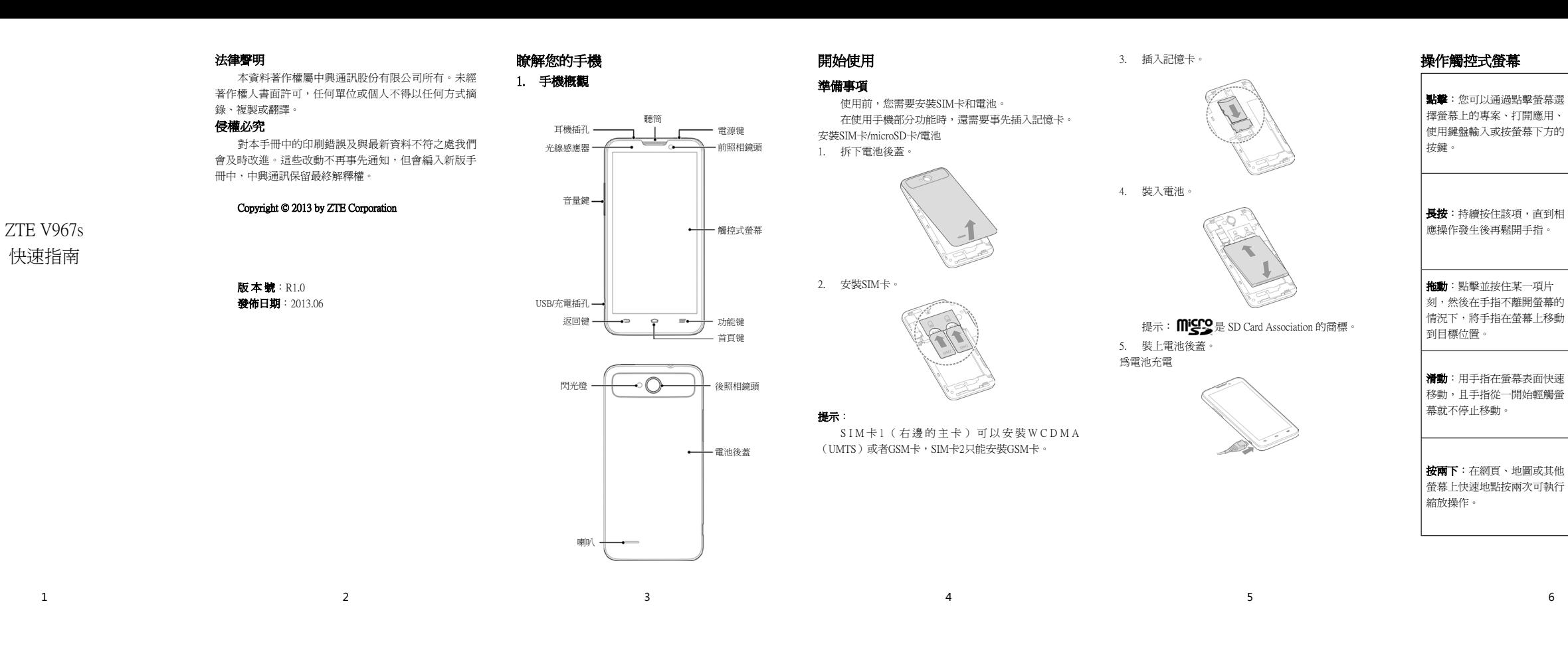

- Wi-Fi網路為您提供近距離的無線網路連接功能。
- 使用Wi-Fi連接網路:
- 1. 點擊 > 設定 > WWi-Fi, 並開啓Wi-Fi功能。 2. 點擊功能表鍵 > 掃描,查找可用的Wi-Fi網路。
- 3. 點擊清單中的某個Wi-Fi網路進行連接。 **提示**: 如果選擇的是開放網路, 手機將自動完成連 接;如果選擇的是安全性網路,則需要您輸入密碼。

快速搜尋欄

## 使用資料夾功能

- 您可以對新建的資料夾重新命名,以便於管理不同 種類的應用。
- 1. 將主螢幕上的小圖示拖動到另一個上,從而新建資 料夾。
- 2. 點擊新生成的資料夾圖示可以查看該資料夾的內 容。
- 3. 點擊資料夾名稱即可進行重新命名。

- 通過藍牙功能,您可以與其它藍牙設備進行資料交 換、使用藍牙耳機欣賞音樂和進行通話。
- 使用藍牙功能:
- 1. 從待機螢幕,點擊 <mark>●</mark>>設定>藍牙,並開啓藍牙 功能。
- 2. 點擊螢幕底部的**搜尋裝置**查找附近的藍牙設備。 3. 選擇一個可用設備並與其配對。
- 4. 配對完成後,設備之間即可進行資料交換。

## 輸入文字

 您的手機支援Android鍵盤(AOSP)、Google語音輸 入和觸寶輸入法。在文字輸入介面,手機螢幕頂部狀態 與狀態列會出現鍵盤小圖示 。打開通知面板,點 擊**選擇輸入法**即可實現輸入法快速切換。 提示:螢幕虛擬鍵盤配置會隨所使用的輸入法和使 用場景而變化。

## 撥打和接聽電話

- 1. 點擊 3 瀏覽器,進入瀏覽器首頁。
- 2. 點擊一個網頁縮略圖或在位址欄中輸入想要訪問 的網址 (如www.google.com) 並點擊鍵盤上的" 開
- 始"。 瀏覽網頁時,您可以放大或縮小頁面、重新整理、
- 查看書籤及歷史記錄、分享網頁、在頁面上查詢內容 等。

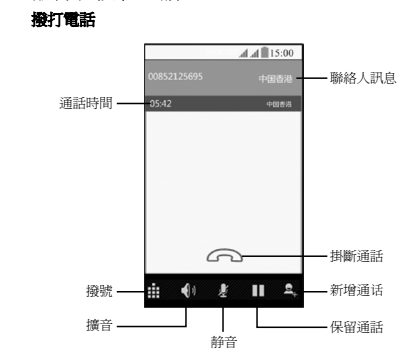

要打開新的瀏覽器視窗,請點擊螢幕上的 示,並點擊加號。打開多個瀏覽器視窗時,您也可以方 便地在這些視窗之間進行切換。

- (需插入記憶卡) ……………<br>通過手機的照相機,您可以方便的拍攝照片和影 片,並與他人分享精彩時刻。
- $\blacksquare$
- 
- 

 $7$  and the set of  $8$  9 and the set of  $10$  and the set of  $11$  and the  $12$ 

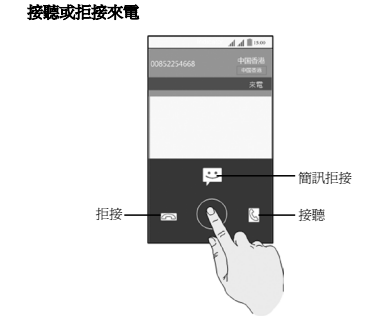

## 查詢聯絡人

- 1. 從待機螢幕,點擊 D > 相機
- 2. 選擇拍攝模式。點擊 S 或 即可拍攝照片和影 片。拍攝過程中您還可以使用螢幕上的控制項進行 相應的設定。
- 提示:拍攝的照片和影片可以通過簡訊、藍牙、 Google+、電子郵件、Gmail等方式與他人進行分享。

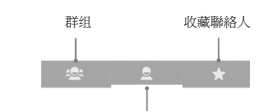

聯絡人列表

- 聯絡人分為三個標籤頁:群組、聯絡人及收藏。 • 群組:查看並管理聯絡人群組。
- 聯絡人:查看並管理聯絡人列表,設定個人資料。
- 收藏:查看並管理常用聯絡人列表。

## 發送簡訊

#### 件。 4. 點擊 圖示。

1. 從待機螢幕,點擊 <mark>。 影片播放器</mark> 2. 點擊清單中的影片進行播放。

 $\mathbb{R}^{\infty}$ 

聯絡人

 $\mathbf{R}$ 

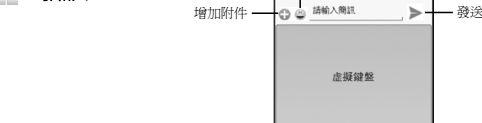

提示:當您增加完附件後,SMS會變成MMS。

虚凝键盤

增加表情

## 發送電子郵件

 初次使用時,您需要設定自己的郵件帳戶。設定完 成後,帳戶會進行同步。隨後,您的郵件就會顯示在手 機上了。

O

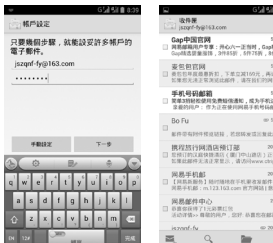

• 請正確使用手機。撥打或接聽電話時,按照使用有 線電話的方式手握手機,然後直接對著話筒講話,

通話或者使用資料、網路期間,請勿接觸天線區域 (手機電池蓋內後殼上),以免影響通話效果、耗 費更多電量,從而減少通話時間和待機時間。 有些人在閃爍的燈光下(如看電視),可能易於發 作癲癇或眩暈。如果您有過類似的發病史,在玩手 機遊戲或使用閃光燈功能前請先向醫生諮詢。 • 請將手機放在兒童難以觸及的地方,以免兒童將其

## 使用Wi-Fi

# 使用藍牙

## 共用網路與可擕式無線基地台

## USB共用網路

# WLAN無線基地台

- 1. 從待機螢幕,點擊 > 設定 > 更多內容 > 網路共 用與可搞式無線基地台 > Wi-Fi熱點,並點擊打開
- Wi-Fi無線基地台。 2. 點擊**設定Wi-Fi熱點**,為您的Wi-Fi無線基地台設定
- 相關參數,並保存。

#### 此時,其他支援Wi-Fi的設備即可搜尋到您的無線網 路。

## 瀏覽網頁

# 拍攝照片和影片

## 瀏覽圖片

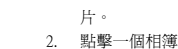

- 圖片庫可幫助您瀏覽手機上的所有圖片。 1. 從待機螢幕,點擊 ● > ■片庫查看所有相簿及圖
- 2. 點擊一個相簿即可查看其中的圖片。所有圖片以縮
	- 擇通過簡訊、藍牙、Google+、電子郵件、Gmail等 方式將其分享給他人。同時,您可以通過手指開合

圖的形式顯示。 3. 點擊其中一張圖片可打開該圖片。點擊該圖片可選

# 進行放大與縮小。

聽音樂

 當手機上存有音樂檔案時,您可以打開音樂,盡情 享受音樂帶來的樂趣。

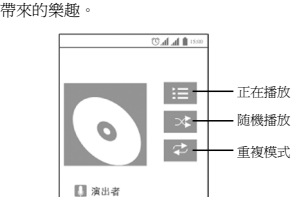

### 欣賞影片 當手機上存有影片檔案時,您可以打開這些檔案,

欣賞精彩影片。

管理網路流量

 您的手機內置了流量控制功能。通過它,您可以方

便有效地管理資料使用情況。

安全事項

安全警告和注意事項

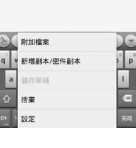

並確保手機與身體保持適當距離。

當成玩具,造成人身傷害。

駕駛車輛時使用手機注意事項

 駕車時請遵照相關交通法規,注意交通安全。

醫用設備及公共醫療場所

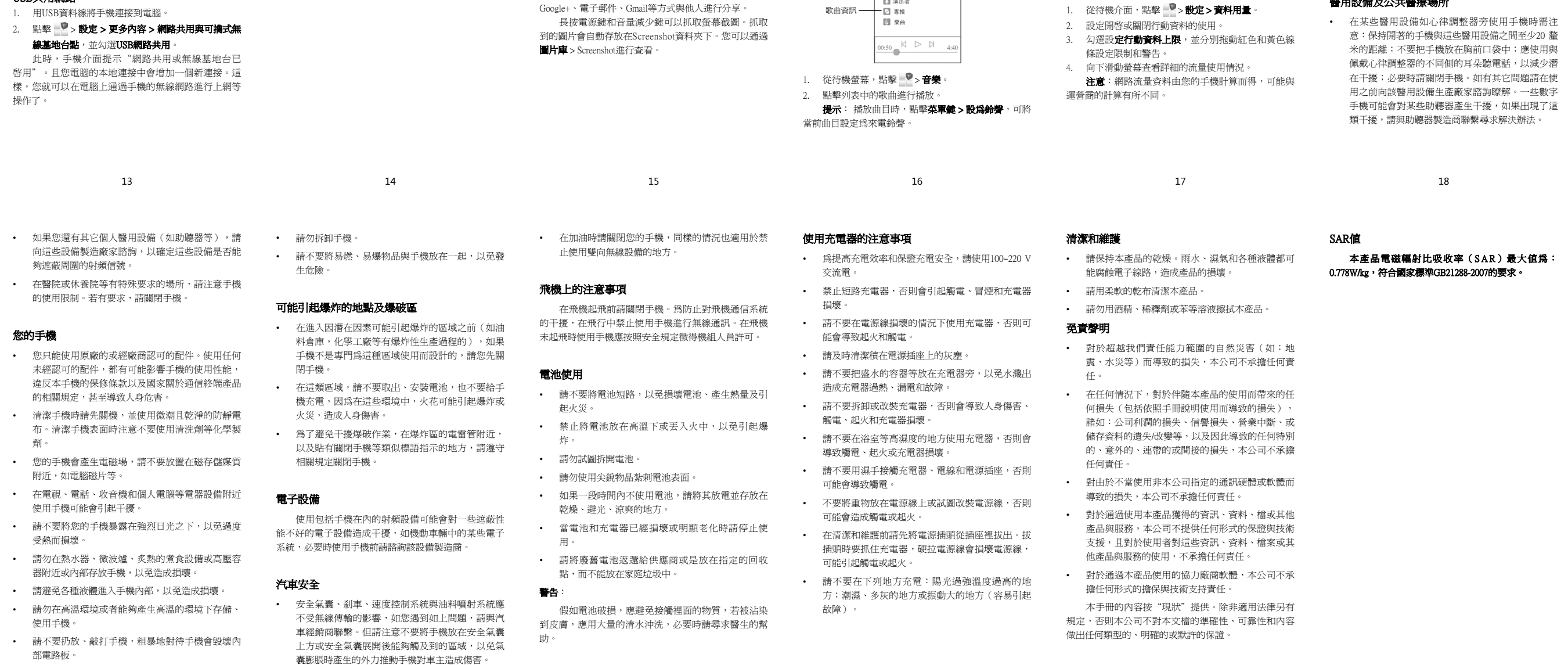

• 請不要與其它不配套的設備連接。

 $19$   $20$   $21$   $22$   $23$   $24$